## IOTliving How to Guide

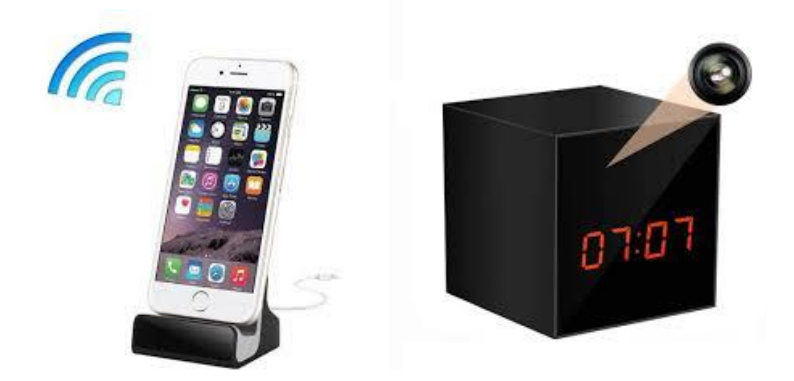

First go-ahead and download the IOTLiving app from the PlayStore or App Store the app looks like this,

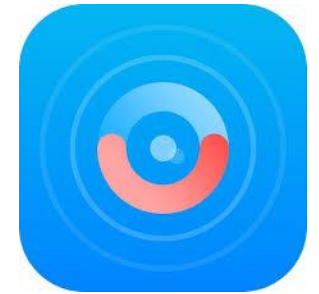

Once you have downloaded the app exit out of it and install the Micro SD Card if you have purchased one. You can then plug the device into the supplied USB charger and power it up.

Before you try the connection process below be sure to have the router, device and phone within 8m of each other and keep the noise to a minimum especially when your phone is trying to connect to the clock/dock.

- 1. Ensure your phone is connected to your WiFi network and your on the 2.4GHZ band.
	- 2. Open the IOTLiving app and press the + in the top right corner.

3. Press first add

4. Scroll down the list and choose your device, for this guide I am using

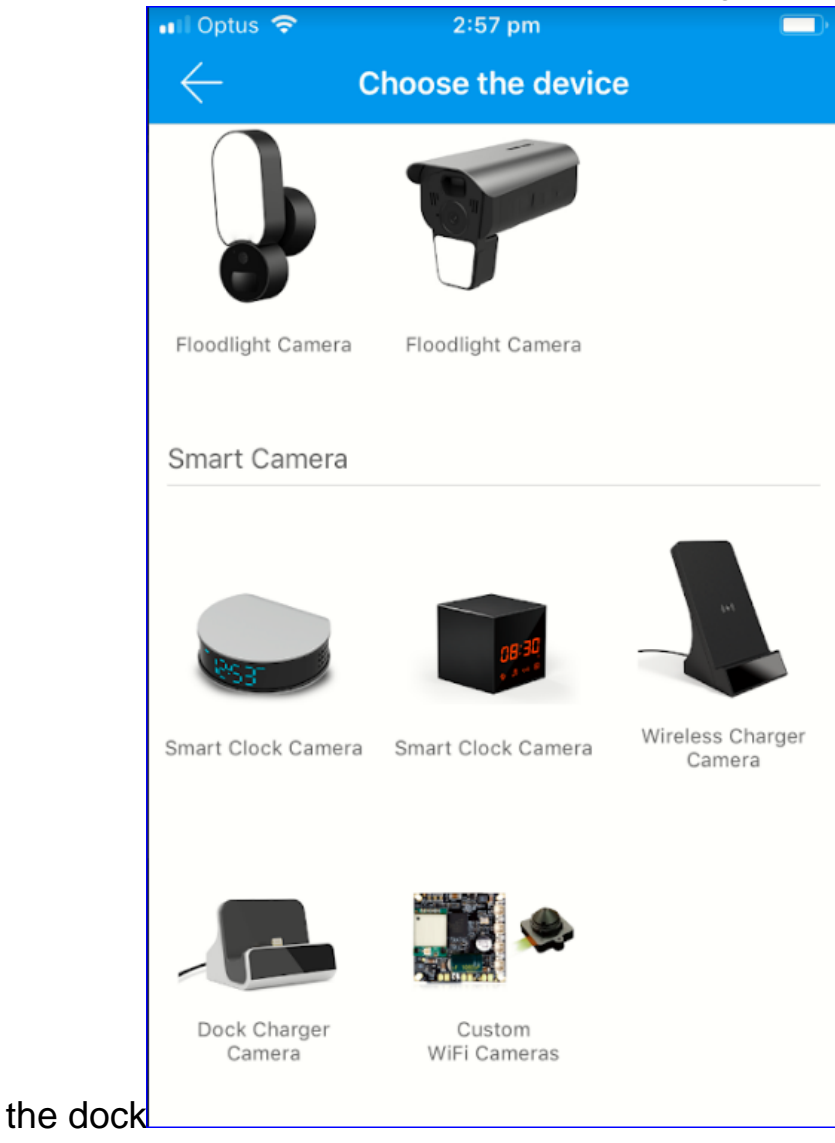

- 5. Choose a name for the Hidden Camera and watch the configuration video.
	- 6. Check the Dock's light is flashing if you have any of the clock versions you need to wait for a tone to be emitted from the clock 3 times before you press yes on the app.
	- 7. Scan the QR code on the back of the camera, your network name should prepopulate and enter the WiFi networks password be sure

## you enter the correct password

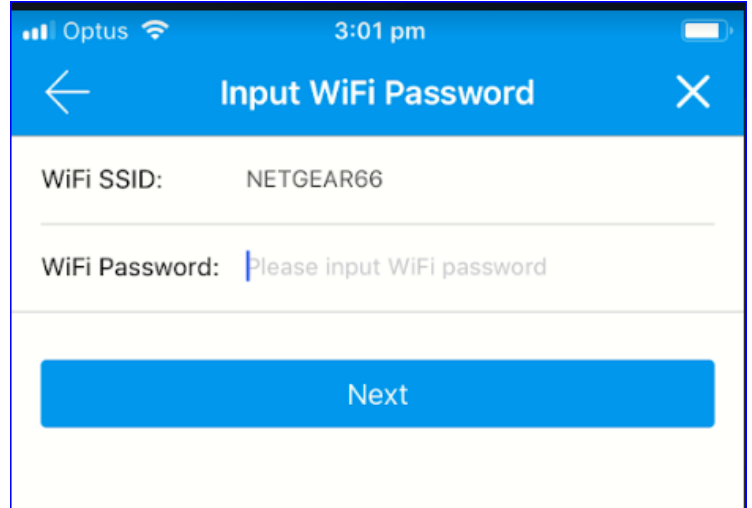

- 8. Make sure you are in a quiet environment during this step, the phone will then send a high pitched variable tone to the camera which will complete the connection process. If the % gets above 21% then you may have entered the wifi password incorrectly check the password and try again
- 9. Once the connection has been established if you tap on the camera feed you'll be prompted to change the factory password which is

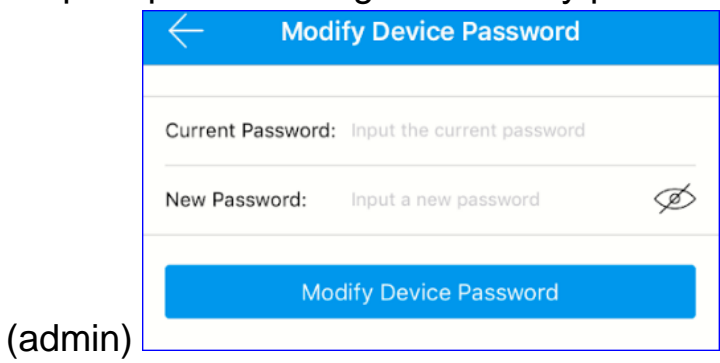

10. Once you have entered the new password click modify device password to save the new password

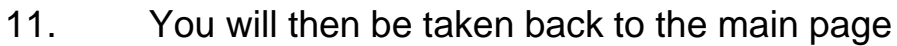

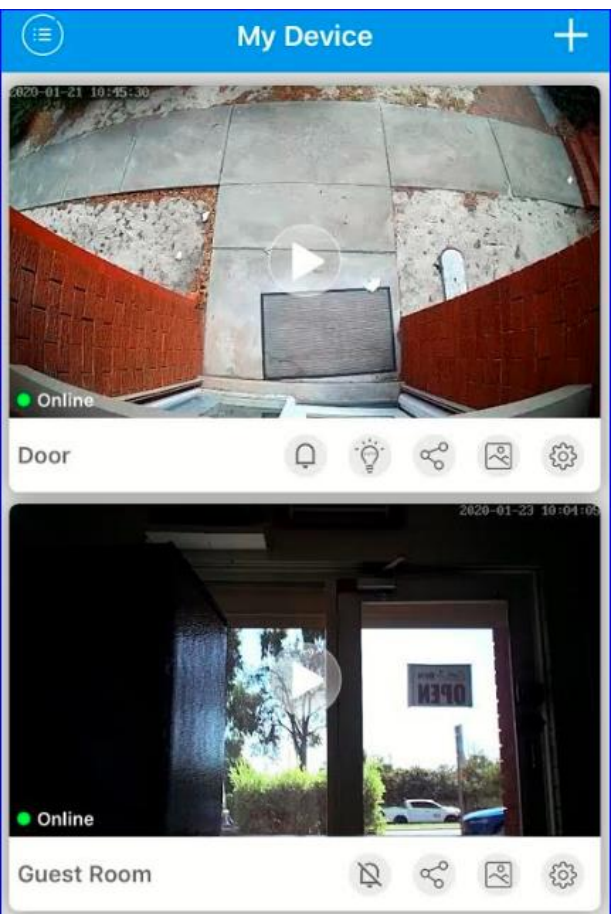

12. From here tap on the gear in the bottom right to access the devices settings menu to setup the motion activation and other

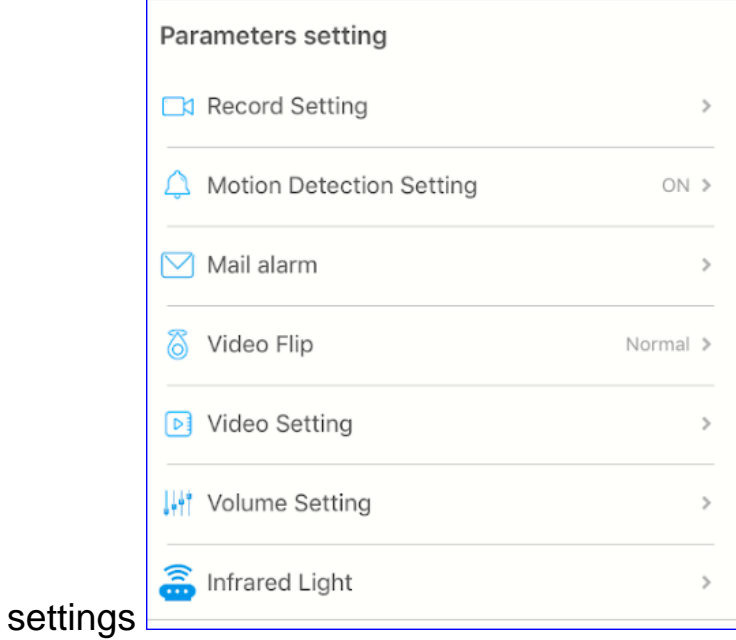

13. The first option Record Setting will allow you to turn on/off full time or motion activated recording, the max length of a motion

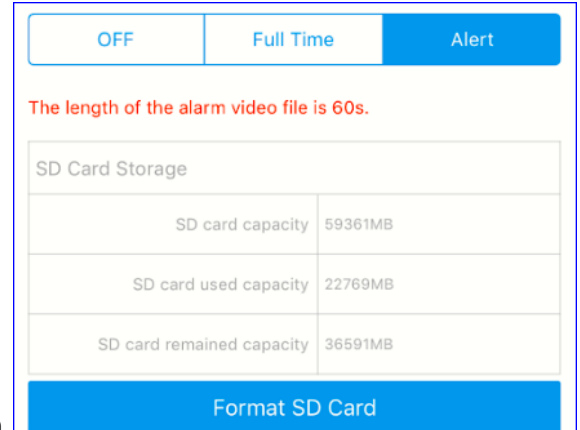

activated recording is 1min.

- 14. Once you have selected the mode you would like to use please press the tick in the top right corner to save the mode.
- 15. The next setting to alter would be the motion detection setting, from here you can adjust the sensitivity (low, medium, high, max). You can also adjust the zone in which the camera is triggered and

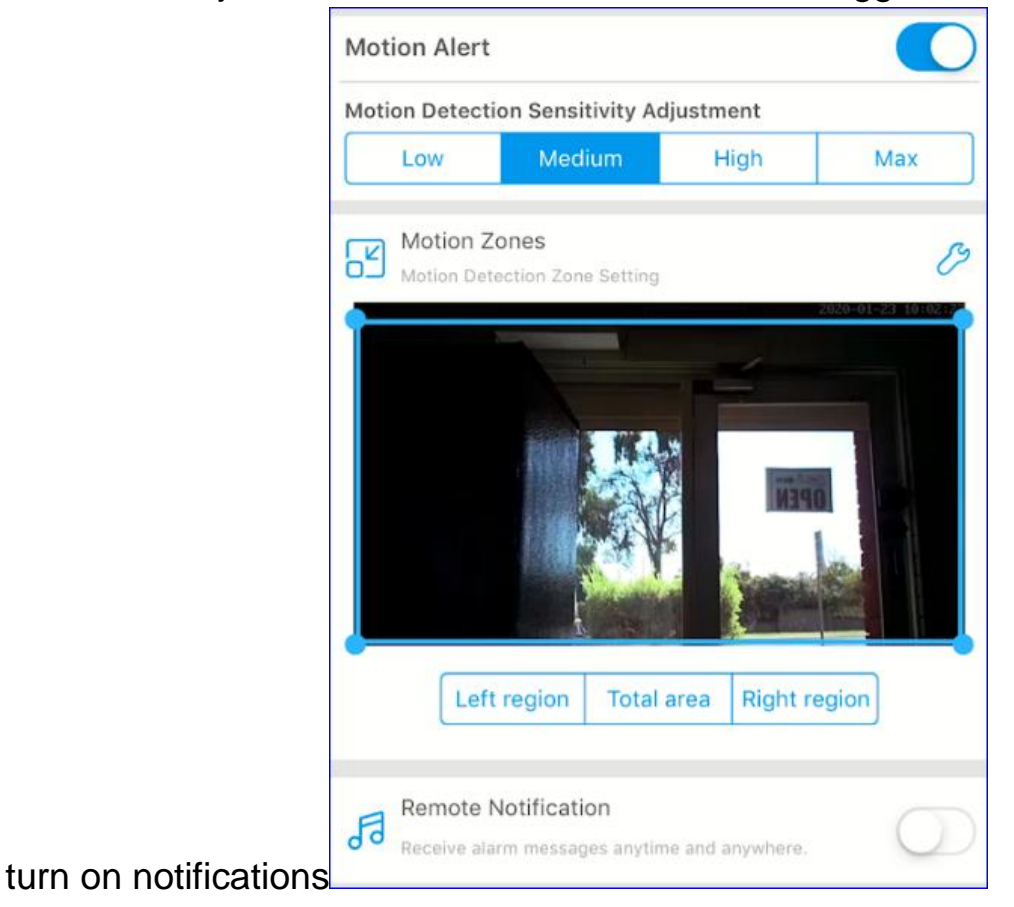

- 16. Once again to save the settings be sure to press the tick in the top right hand corner of the app
	- 17. In the main menu Mail Setting, Video Flip and video setting don't need to be adjust so leave them alone.
- 18. Depending on the model you have the Infrared Setting should be set to Auto, the iphone dock doesn't have an infrared light so enabling this setting won't make the device work better at night. Again be sure to press the tick in the top right corner to save the new

setting.

19. Once you have calibrated the unit tap on the picture to get a

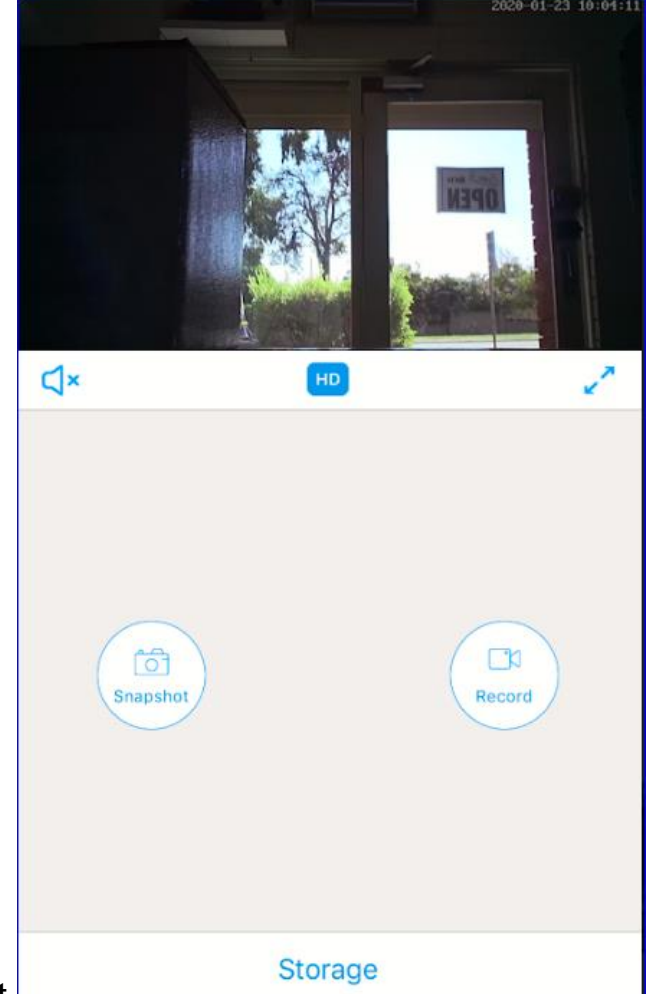

live feed from the unit

- 20. From here you can watch and listen live, as well as access the installed Mirco SD card by pressing the Storage button
- 21. When you press the Storage button and the TF from the top of the page you'll get the past 6hrs recordings displayed in front of you.

To access older recordings click on the Search Icon in the top right. You can then choose from the last hour, half day, day, week or custom which allows you to specify a date and time range.

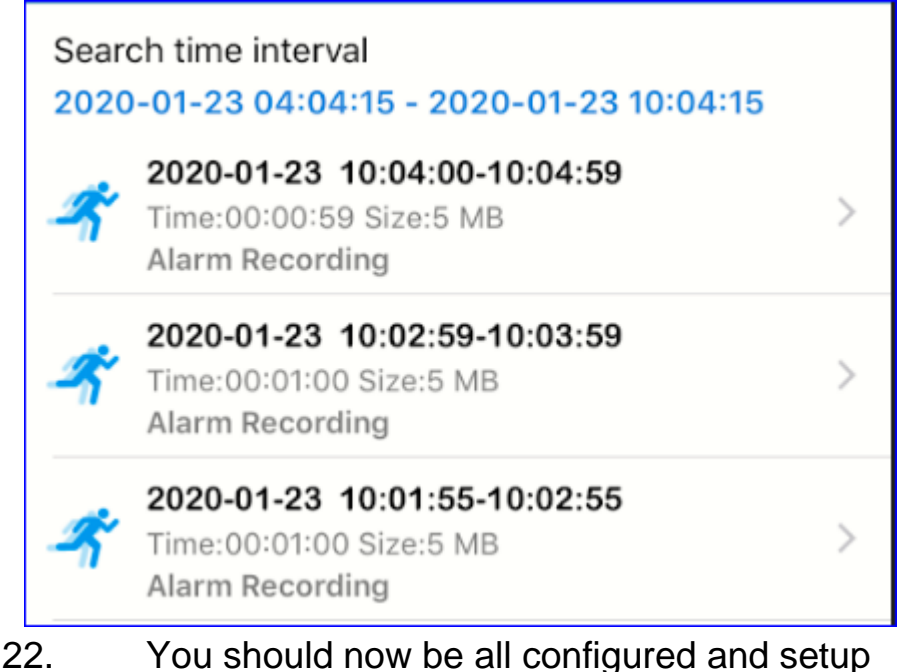

If you have any other issues or concerns please do not hesitate to contact us via email customersupport@thespystore.com.au